KANTAR IBOPE MEDIA

# **INSTAR PLANNING**

Guía básica de usuarios

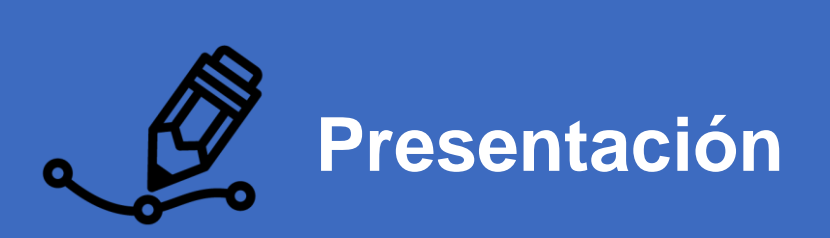

#### **Concepto del producto**

Instar Planning posibilita la creación de una planificación de medios, con el objetivo de maximizar el impacto en volumen, obteniendo la mejor relación costo-beneficio.

El producto tiene como premisa garantizar una buena experiencia del usuario por la herramienta, como así también lograr una sencilla integración entre los módulos de Planning, Analytics y Spots.

#### **The Instar Family**

#### INSTAR Planning

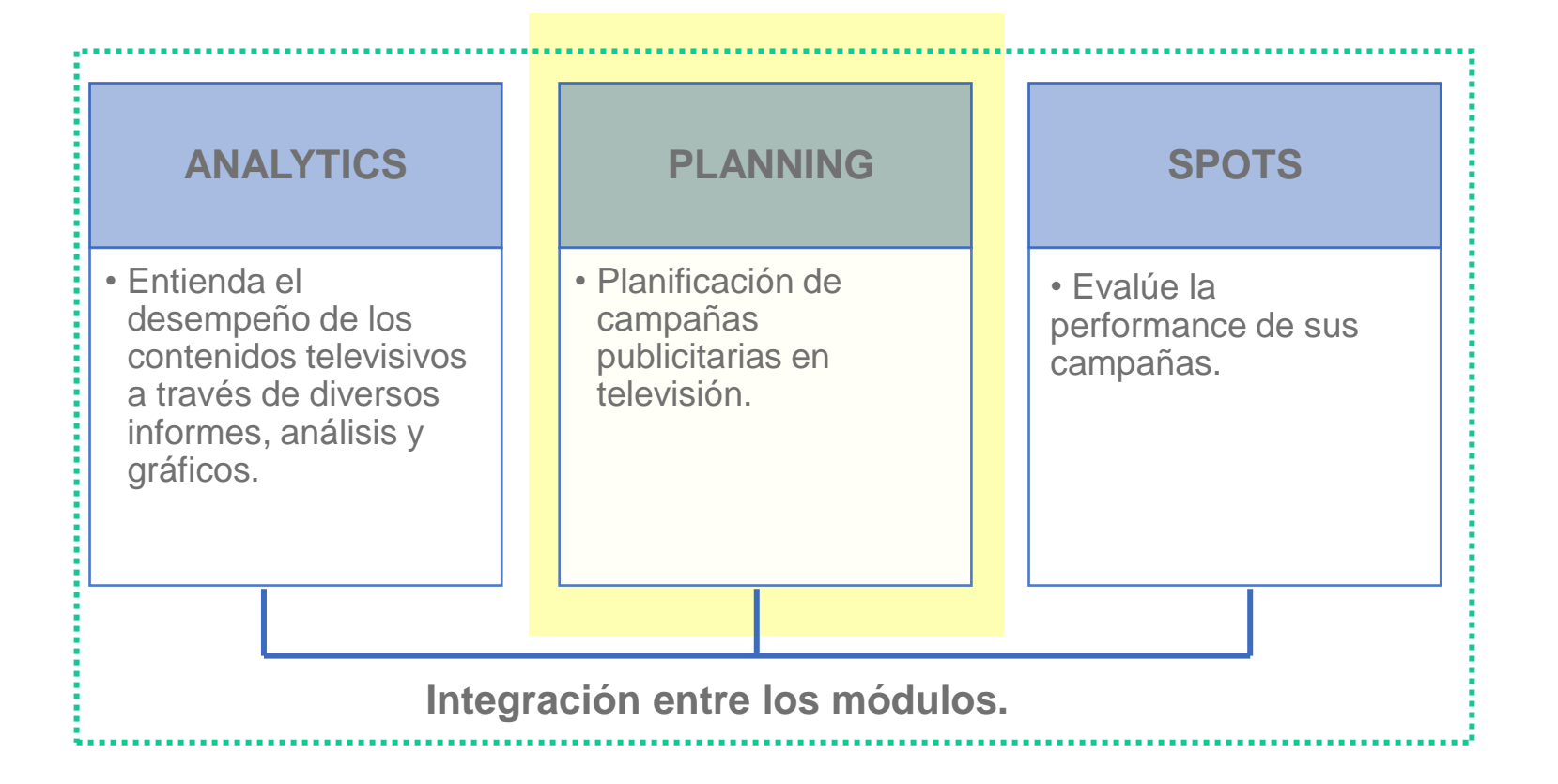

### **Planning** I Fases de la planificación

**Definición Elegir los parámetros del plan.**

**[1](#page-5-0) [2](#page-22-0)**

**Elija los programas o franjas horarias adecuadas para el target del plan y analice la audiencia de cada uno.**

**[3](#page-33-0) [4](#page-36-0)**

**Distribuya las inserciones entre los eventos seleccionados y tenga los resultados probables del futuro**

**Análisis de resultados de la pauta**

**[5](#page-48-0) Guardar/ Abrir /Exportar**

<span id="page-5-0"></span>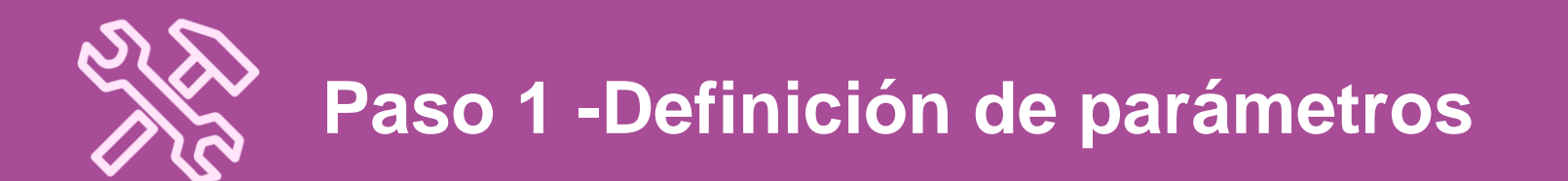

# **Paso 1** I Definición

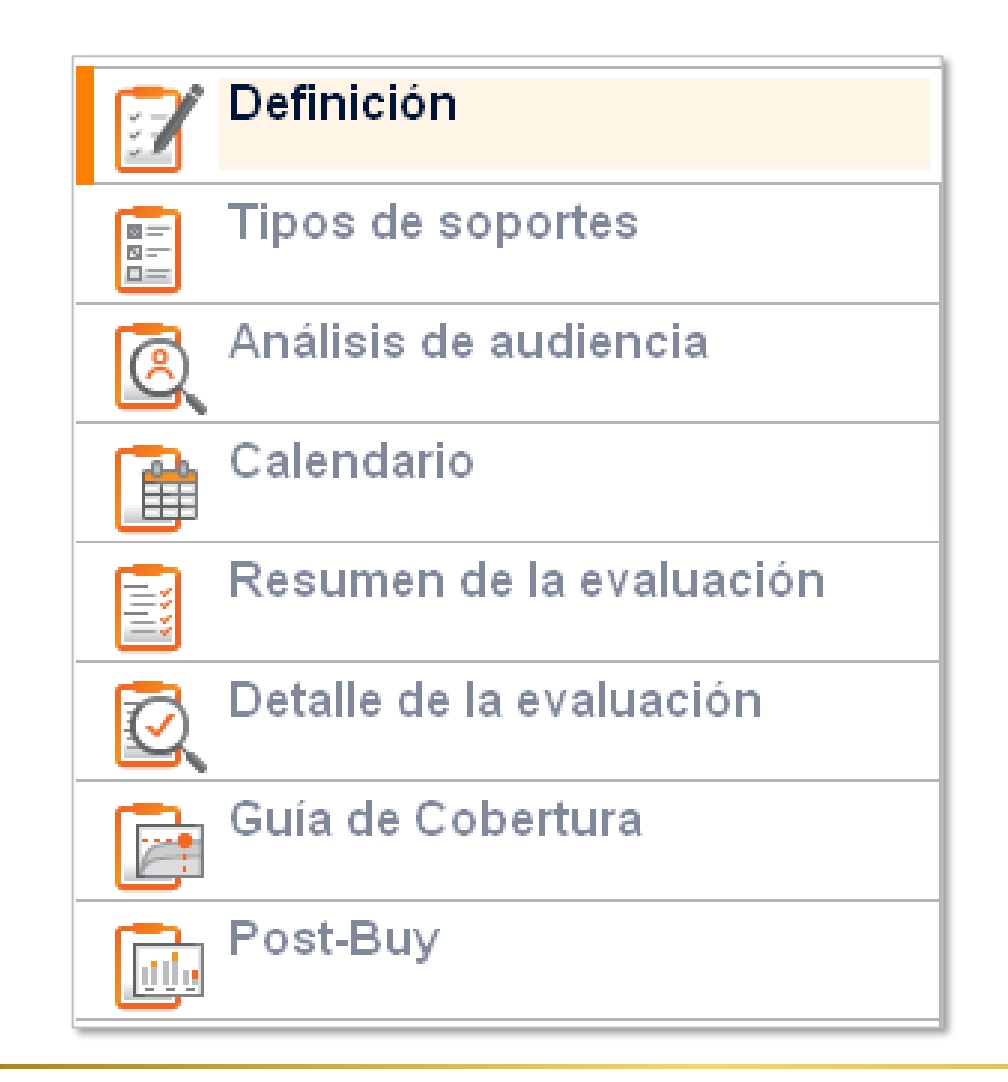

# **Paso 1** I Definición

#### Definición

En esta primera instancia, el usuario definirá los parámetros del plan.

**1. Ingredientes:** parámetros básicos del plan. (cargado desde el módulo de Analytics o definido directamente en planificación)

**2**.**Parámetros:** parámetros complementarios de campaña, que se definirán directamente en el módulo de planificación.

**3**. **Unidades:** todas las variables de audiencia disponibles en la herramienta

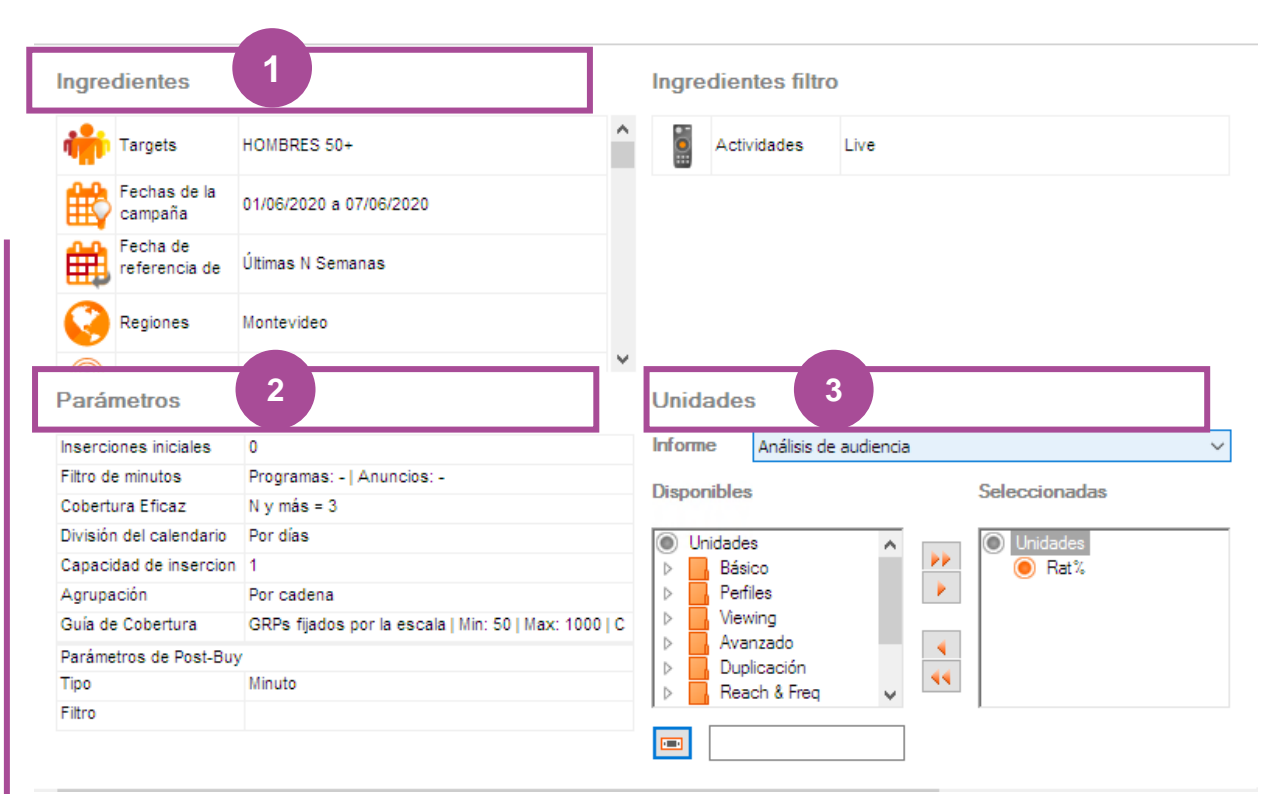

### **Paso 1** I Definición > **INGREDIENTES - Targets**

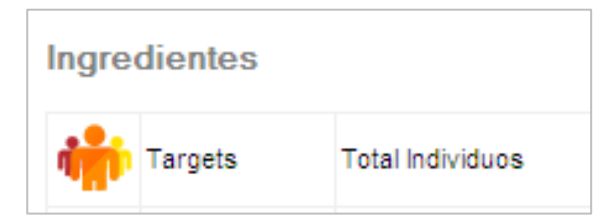

**1.a Targets:** dentro del grupo de ingredientes, uno de los elementos a definir será el o los targets de la campaña. Por defecto: Total de individuos.

Es posible **seleccionar** uno del listado de targets ya creados o **crear un nuevo target** a través del **ícono de lápiz.**

Si durante el proceso de creación hizo click en la opción de *"Guardar como ingrediente",* el target se mantendrá guardado para futuras selecciones. De lo contrario, será inutilizable al finalizar el análisis.

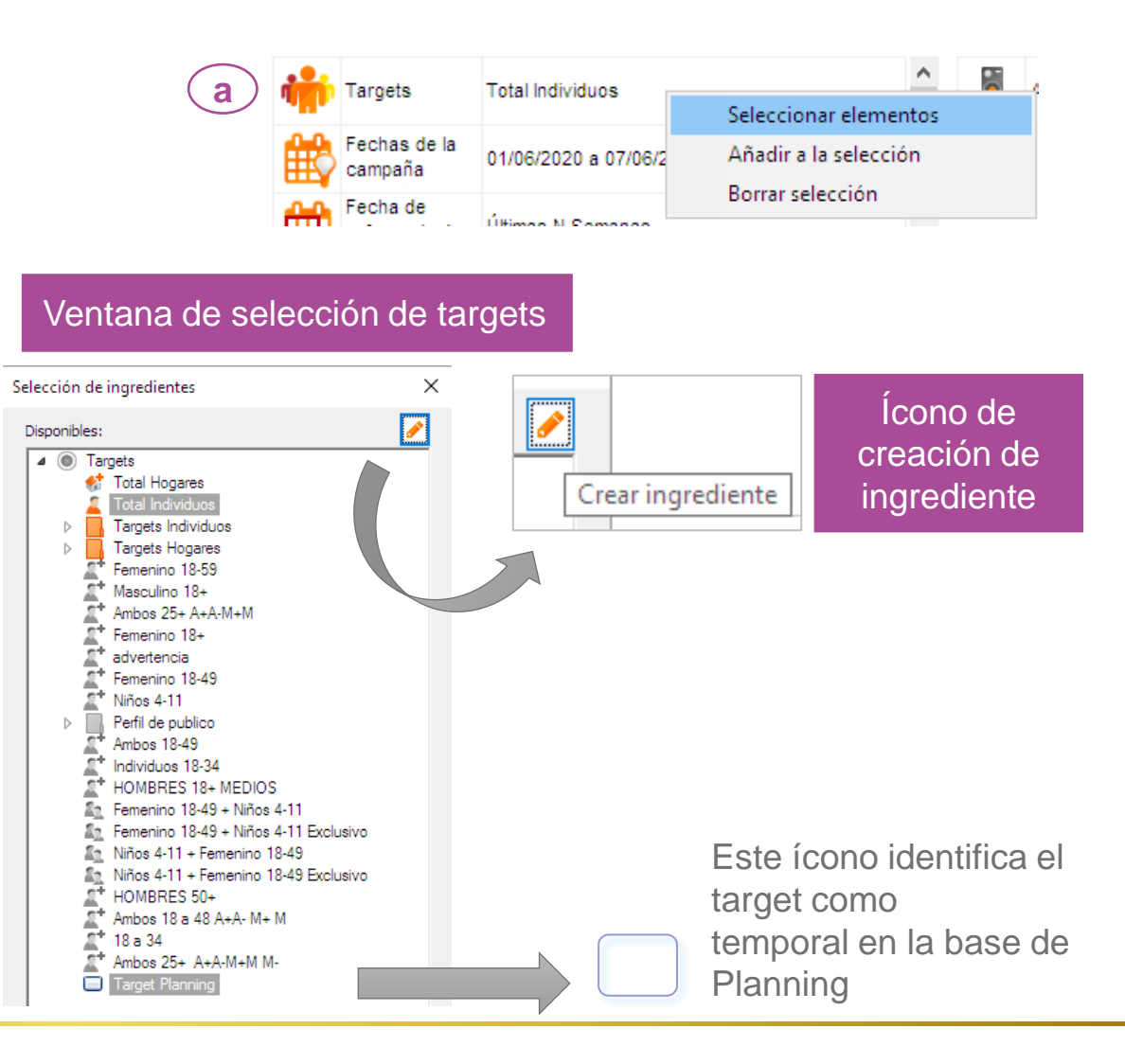

# **Ingredientes** I Targets

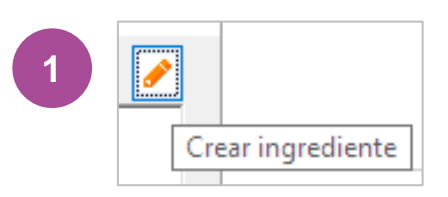

Procedimiento para creación de nuevos targets:

1. Clickeando dos veces en **el ícono de lápiz**, se abrirá una nueva ventana para la creación de targets.

2. En la ventana de Variables todas las características demográficas disponibles: SEXO / EDAD / NSE etc.

Las variables deseadas se podrán pasar del cuadro de la izquierda hacia la derecha con doble click o mediante la flecha hacia la derecha. *Ej: MUJERES / 18 a 59 años*

3. Campo para nombre del nuevo target.

4. Opción de guardar el target como Ingrediente para próxima pautas.

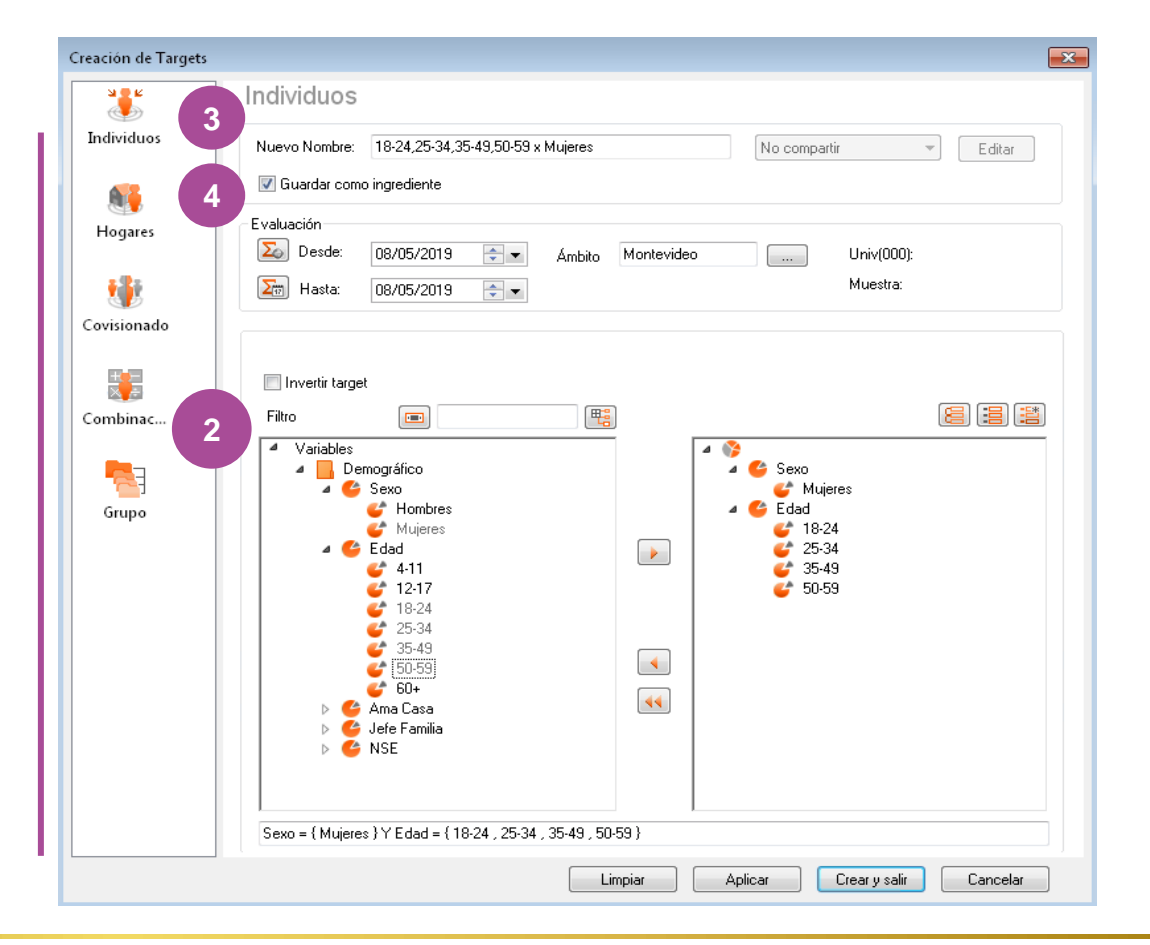

# **Ingredientes** I Targets

Para conocer el PERFIL del nuevo target creado, se deberá proceder a la evaluación del mismo.

- 1. Clickeando en el ícono al lado de "Desde" tendremos los miles de personas en el Universo (000) y la cantidad de casos en la muestra*. Ej: 378.000 personas y 227 casos en la muestra.*
- 2. Al pulsar en el icono al lado de "Hasta", INSTAR abrirá una ventana con el promedio del Universo y Muestra y si ha seleccionado varios días, se presentará la representatividad individualmente.
- 3. Clickear en **"Crear y Salir"** y OK en confirmación de que el target se ha creado correctamente.

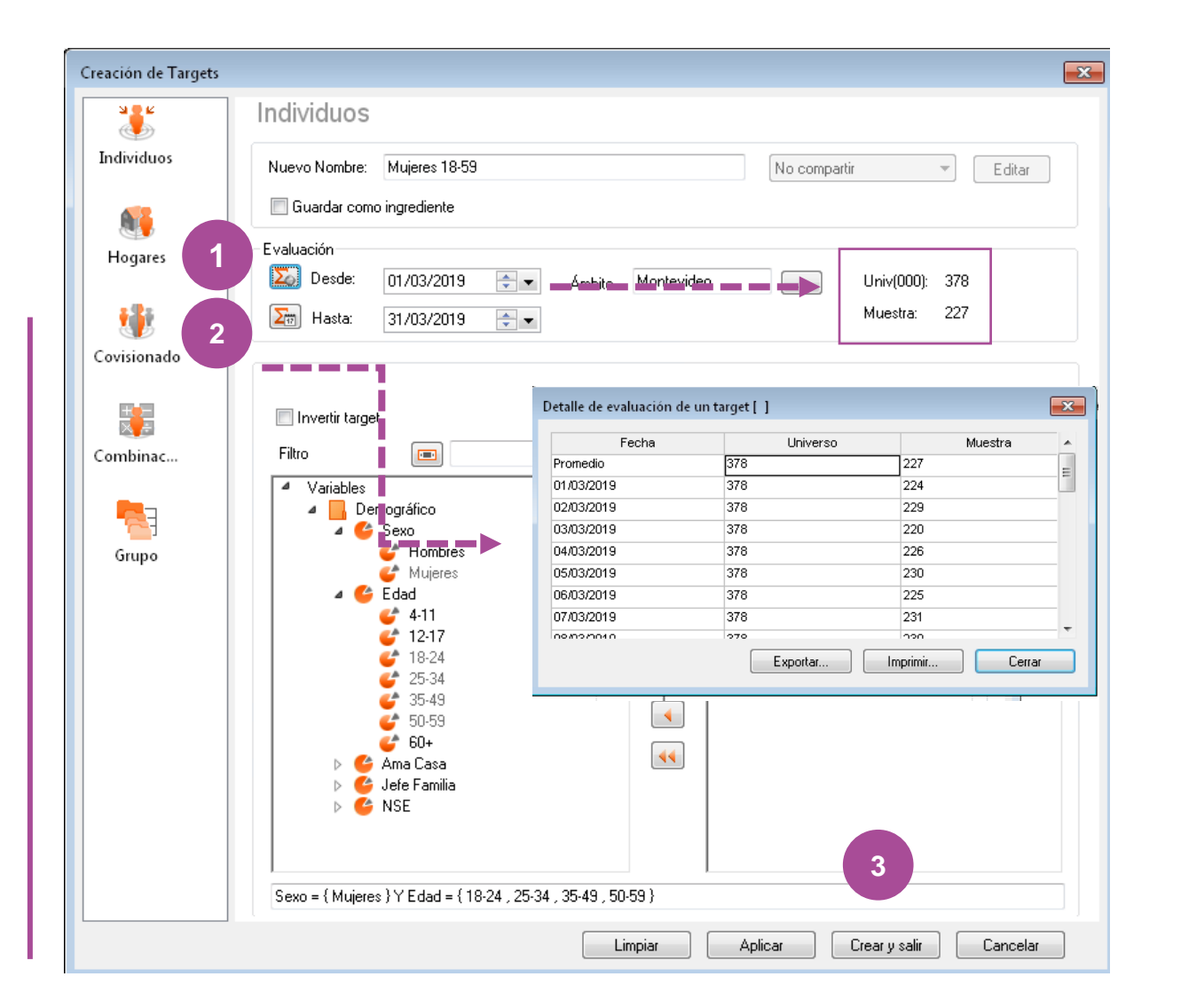

**Targets** I Valores de referencia del número de casos

**Target consistente**: número suficiente de casos **70 o más Target a ser utilizado con atención: entre 30 y 69 casos**

**Target inconsistente: 29 casos o menos**

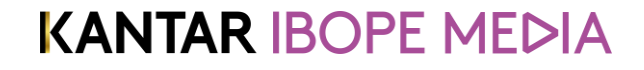

# **Paso 1** I Definición > **INGREDIENTES – Fecha de campaña**

#### Ingredientes

Fechas de la campaña

**1.b Fechas de campaña:** desde este ingrediente el usuario podrá definir las fechas en las que su campaña estará al aire.

Al igual que en el caso de los targets, podrá seleccionar algunas de las fechas disponibles en caso de que hubieran sido previamente creadas, o seleccionar una nueva fecha desde el ícono de lápiz que figura arriba a la derecha.

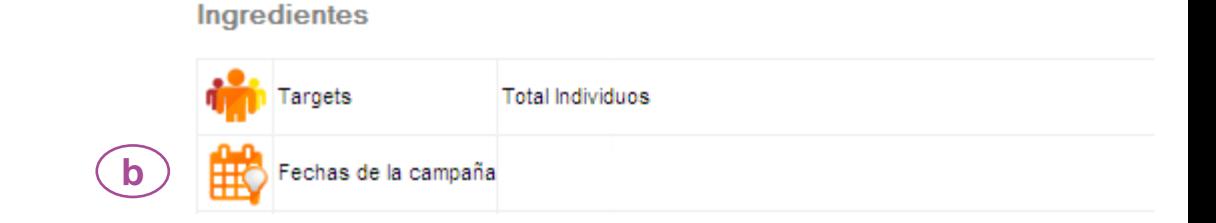

#### Ventana de selección de fechas de campaña

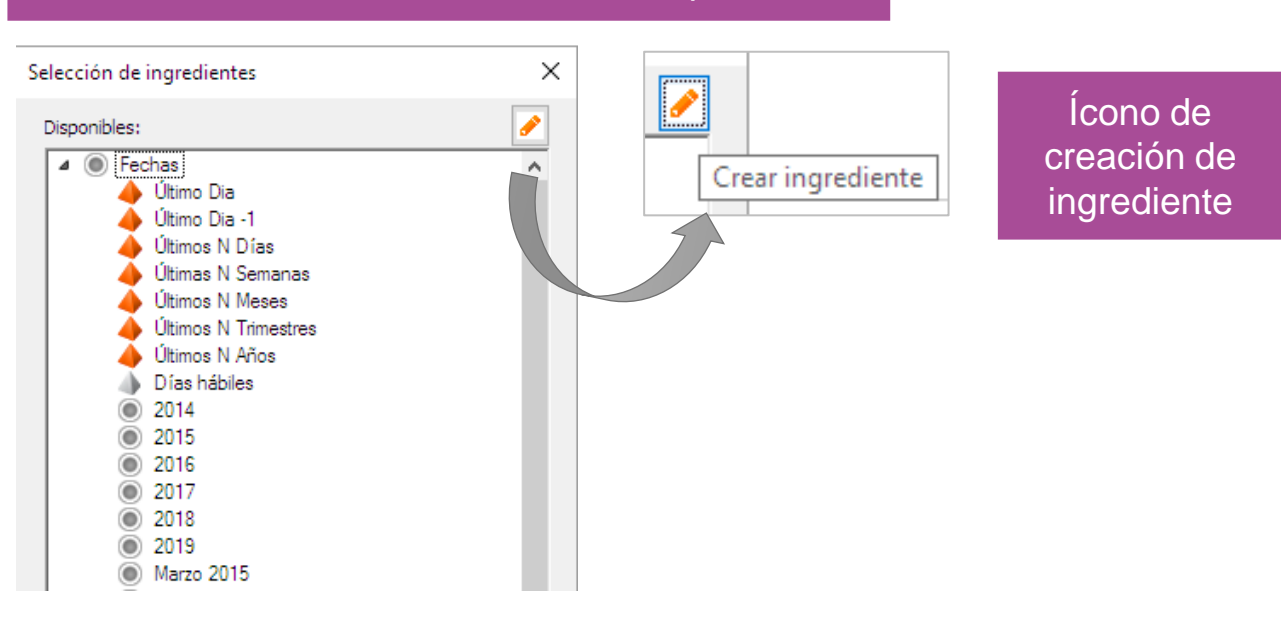

# **Ingredientes** I Fechas

- 1. Clickeando dos veces en **el ícono de lápiz**, se abrirá una nueva ventana para la creación de fechas.
- 2. En **Fecha de calendario** es posible seleccionar fechas en un calendario estándar con diferentes visualizaciones: DÍAS, MES, AÑO, AÑOS y ANUAL (calendarios completo)
- 3. Seleccione el período / fecha con un clic sobre el día, el número de semana, el nombre del mes, etc.
- 4. Nombrar: por defecto el software nombrará el período con la fecha de inicio y fin pero el usuario podrá modificar dicho nombre, por ejemplo a uno alusivo a la campaña.
- 5. Opción de guardar la fecha como Ingrediente para próxima pautas.
- 6. Crear y salir.

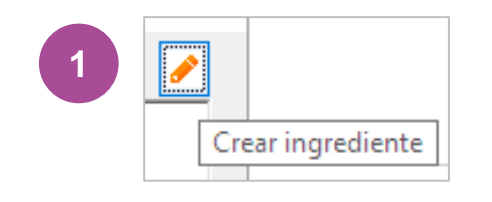

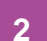

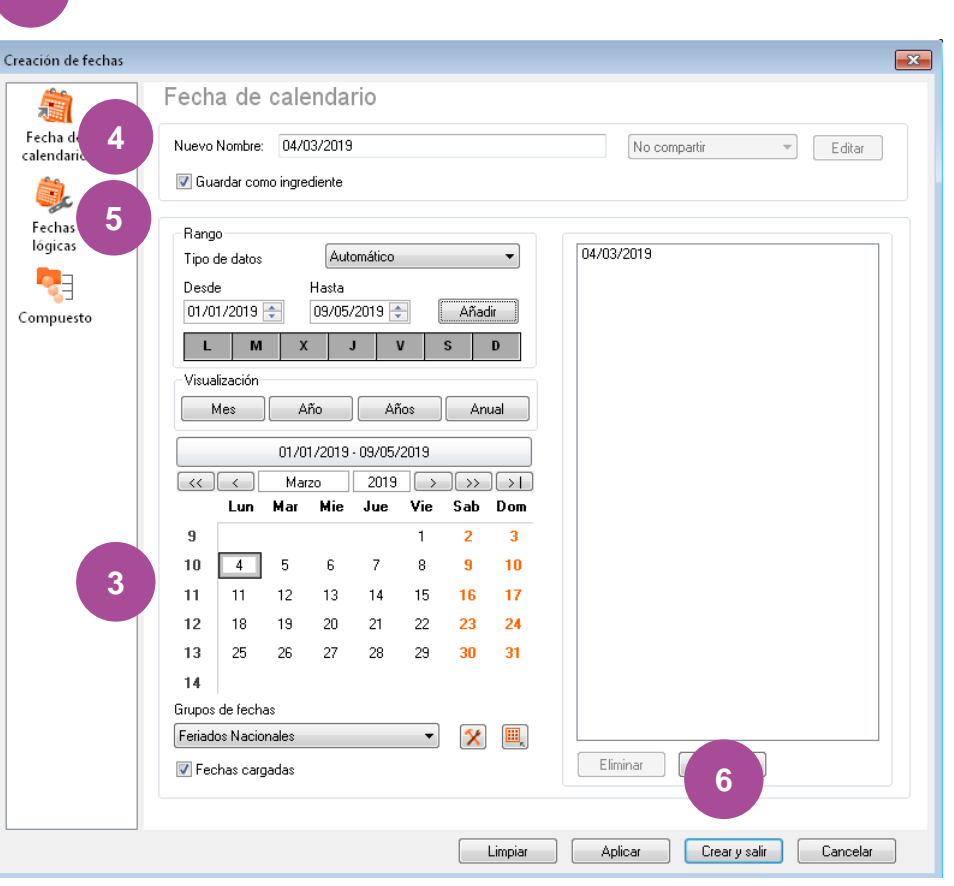

# **Paso 1** I Definición > **INGREDIENTES – Fecha de audiencia**

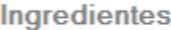

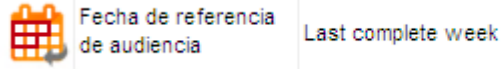

**1.c Fechas de audiencia:** desde este ingrediente el usuario definirá el período de audiencia que tomará como referencia para la planificación de su campaña.

Por defecto, INSTAR considerará la **última semana completa,** pero esto puede ser cambiado por el usuario mediante el mismo procedimento utilizado para la selección de fechas de campaña.

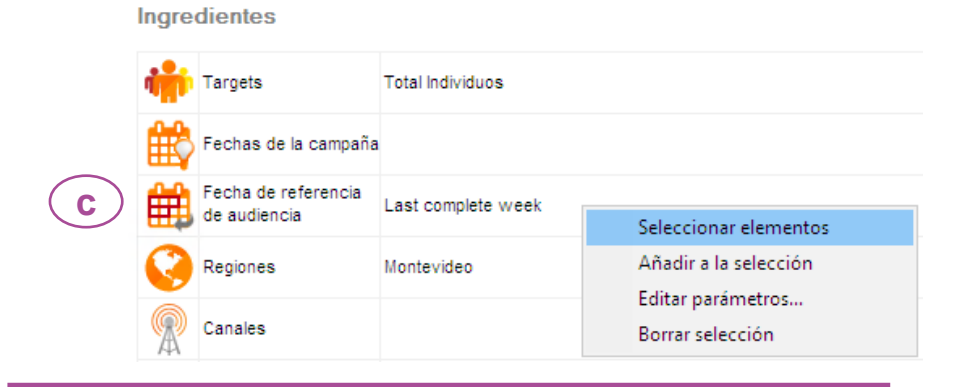

#### Ventana de selección de fechas de audiencia

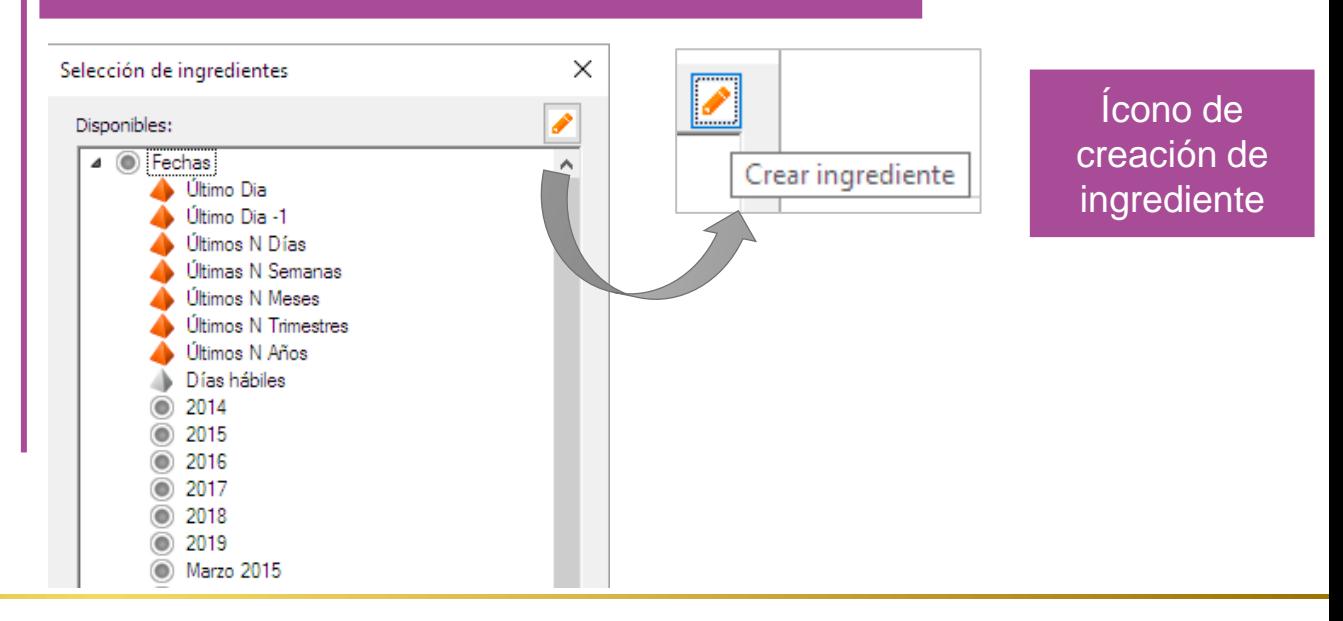

# **Paso 1** I Definición > **INGREDIENTES – Canales**

Ingredientes

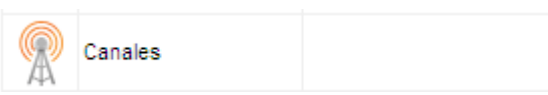

**1.d Canales:** selección de las emisoras que formarán parte del plan.

#### Ingredientes

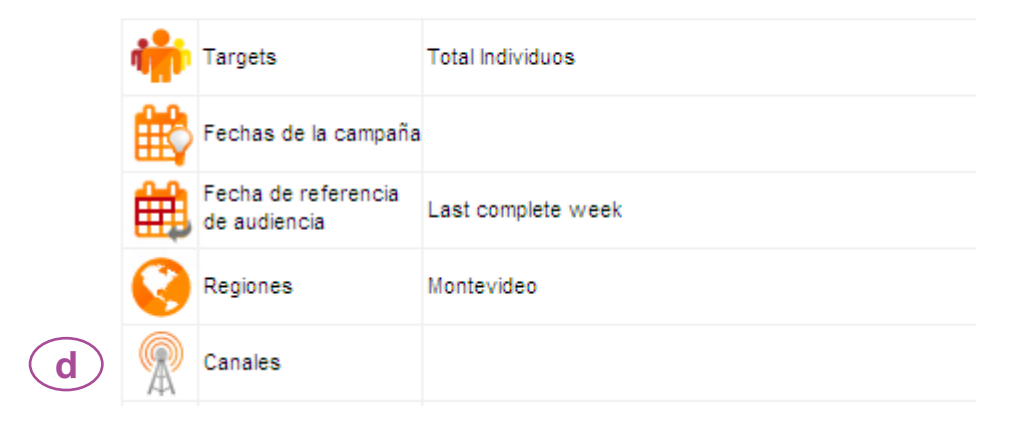

16

#### Ventana de selección de canales

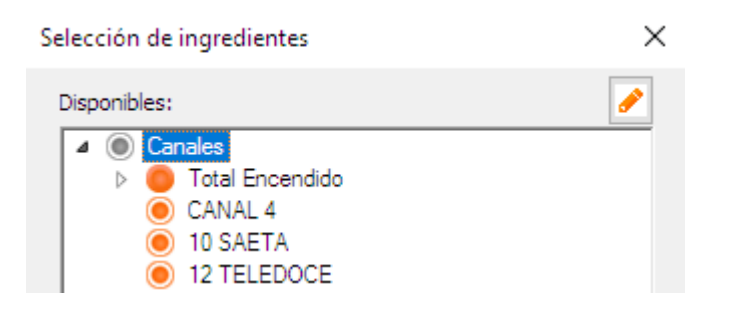

### **Paso 1** Definición > **INGREDIENTES – Tarifas**

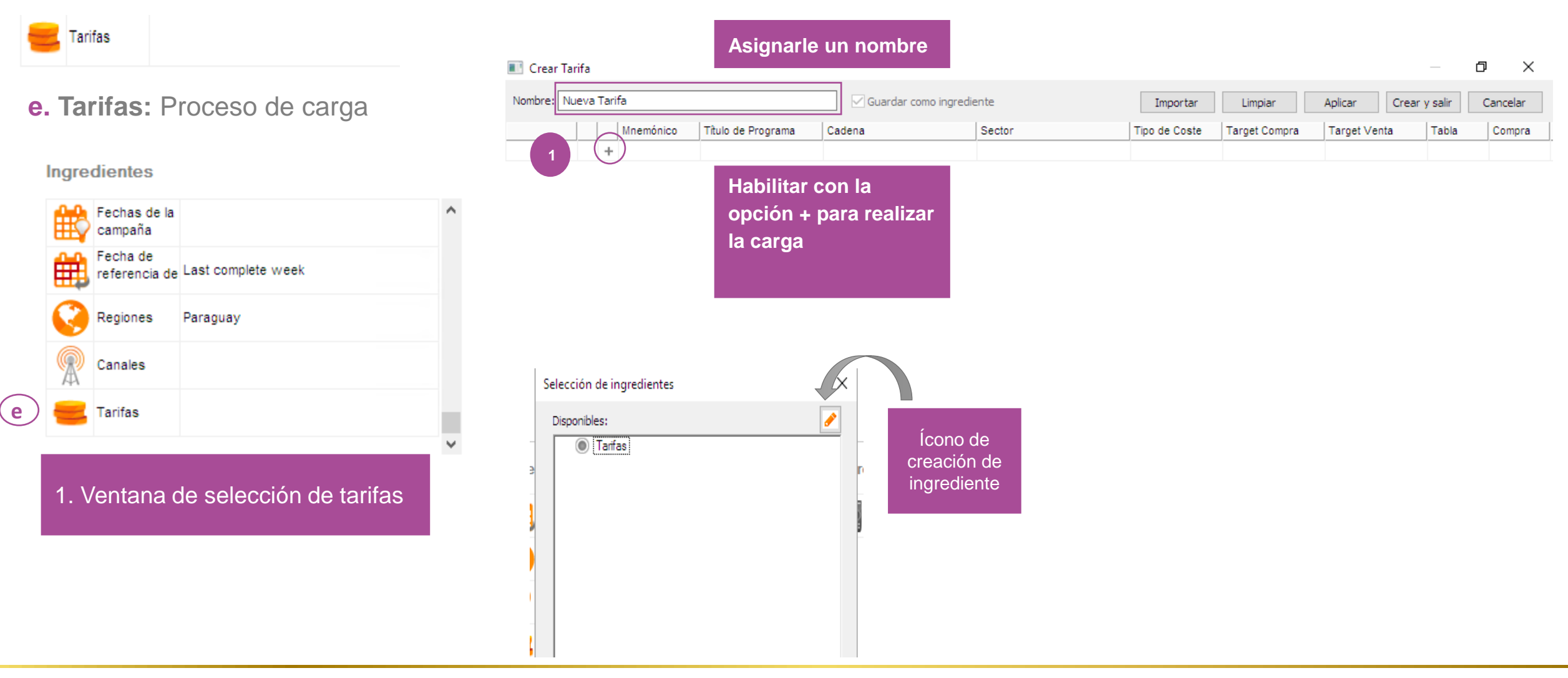

#### **Paso 1** Definición > **INGREDIENTES – Tarifas**

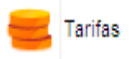

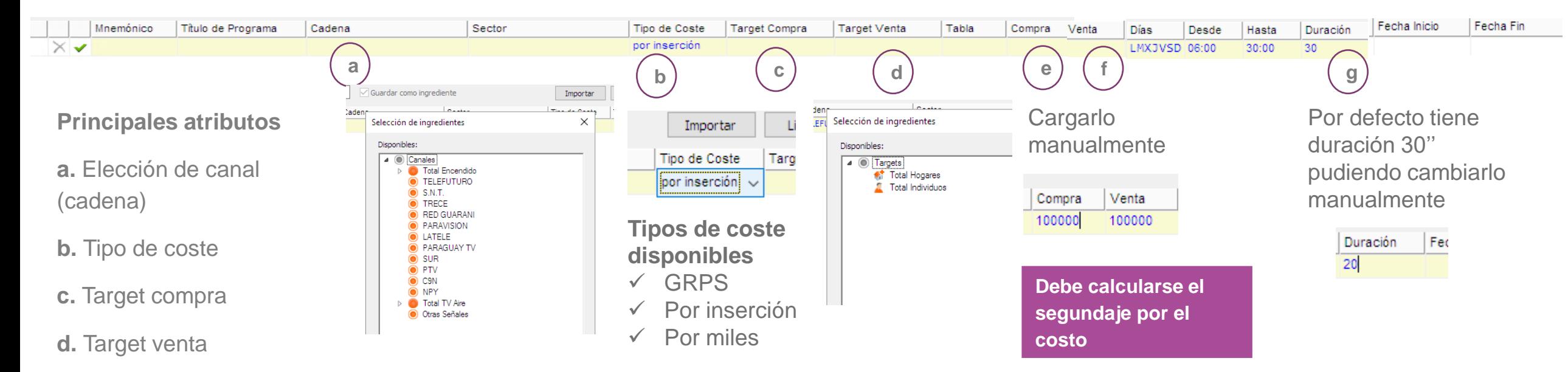

- **e.** Compra
- **f.** Venta
- **g.** Duración

#### **Paso 1** Definición > **INGREDIENTES – Tarifas**

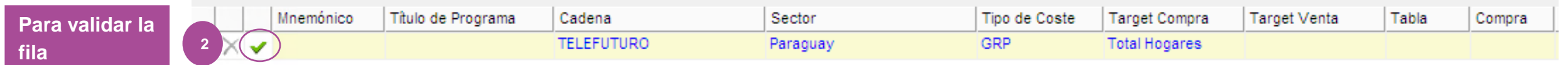

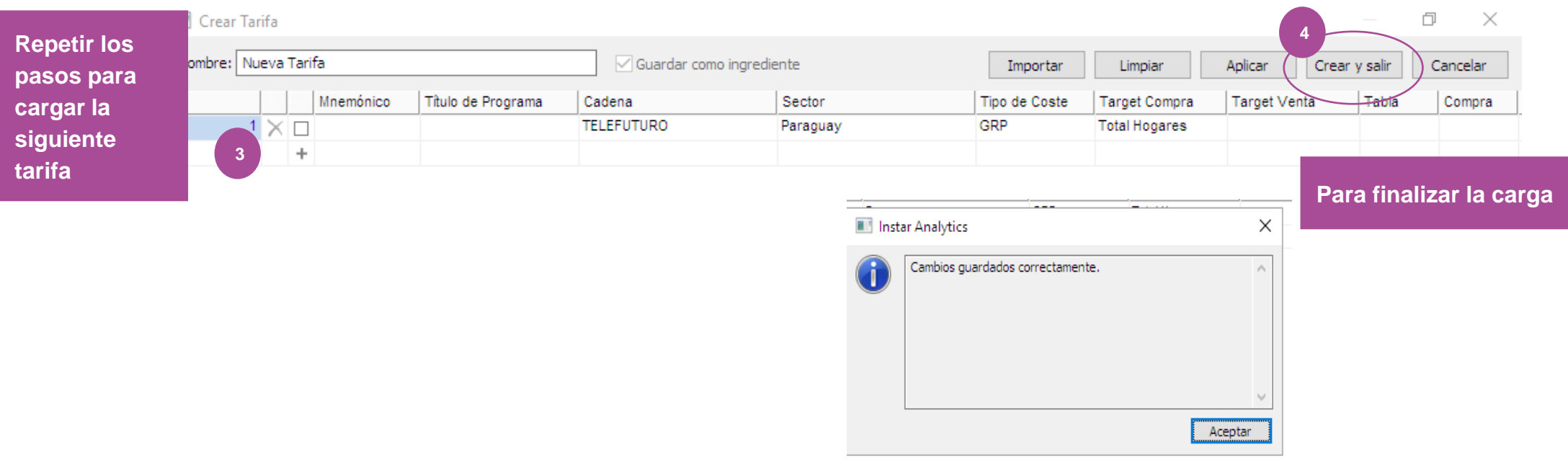

# **Paso 1** I Definición > **PARÁMETROS**

**Otros parámetros de definición de la pauta:**

**2.a**. **Inserciones iniciales:** inserciones del plan total.

**2.b**. **Duración por defecto:** por defecto 30'' se puede asigar otro valor

**2.c . Cobertura Eficaz:** selección de cobertura efectiva. Por defecto definida en 3+ pero puede ser parametrizada.

**2.d. División de calendario:** opción de visualización de las inserciones en el módulo de Calendario (por días, semanas y meses).

**2.e**. **Capacidad de inserciones**: límite de inserciones por minuto, cuando se utilizan estrategias de GRP.

**2.f**. **Agrupación:** opciones de organización de los filtros de programa / franjas en el módulo de Resumen de la evaluación.

**2.g: Guía de Cobertura**: definición de parámetros para la hoja de "Guía de cobertura".

# **a2**

#### Parámetros

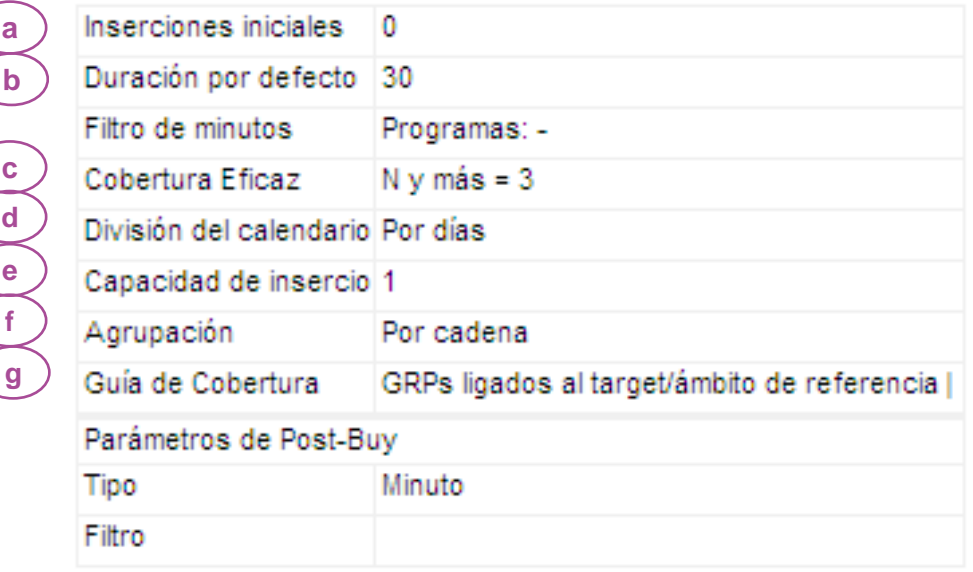

# **Paso 1** I Definición > **UNIDADES**

En esta sección, el usuario podrá definir cuáles serán las unidades que desea visualizar en cada uno de los reportes de la pauta:

- Análisis de audiencia
- Calendario
- Resumen de la Evaluación
- Detalle de la evaluación
- Guía de Cobertura

Por ejemplo: Rat%, Shr%, AvRch%, etc.

Para la selección de las unidades, bastará pasarlas hacia la derecha, al cuadro de unidades seleccionadas con la flecha  $\blacktriangleright$ 

Por último, una vez alcanzado el formato deseado para cada una de las hojas, podrá ser guardado desde la opción de **PRESET / Gestión de presets**

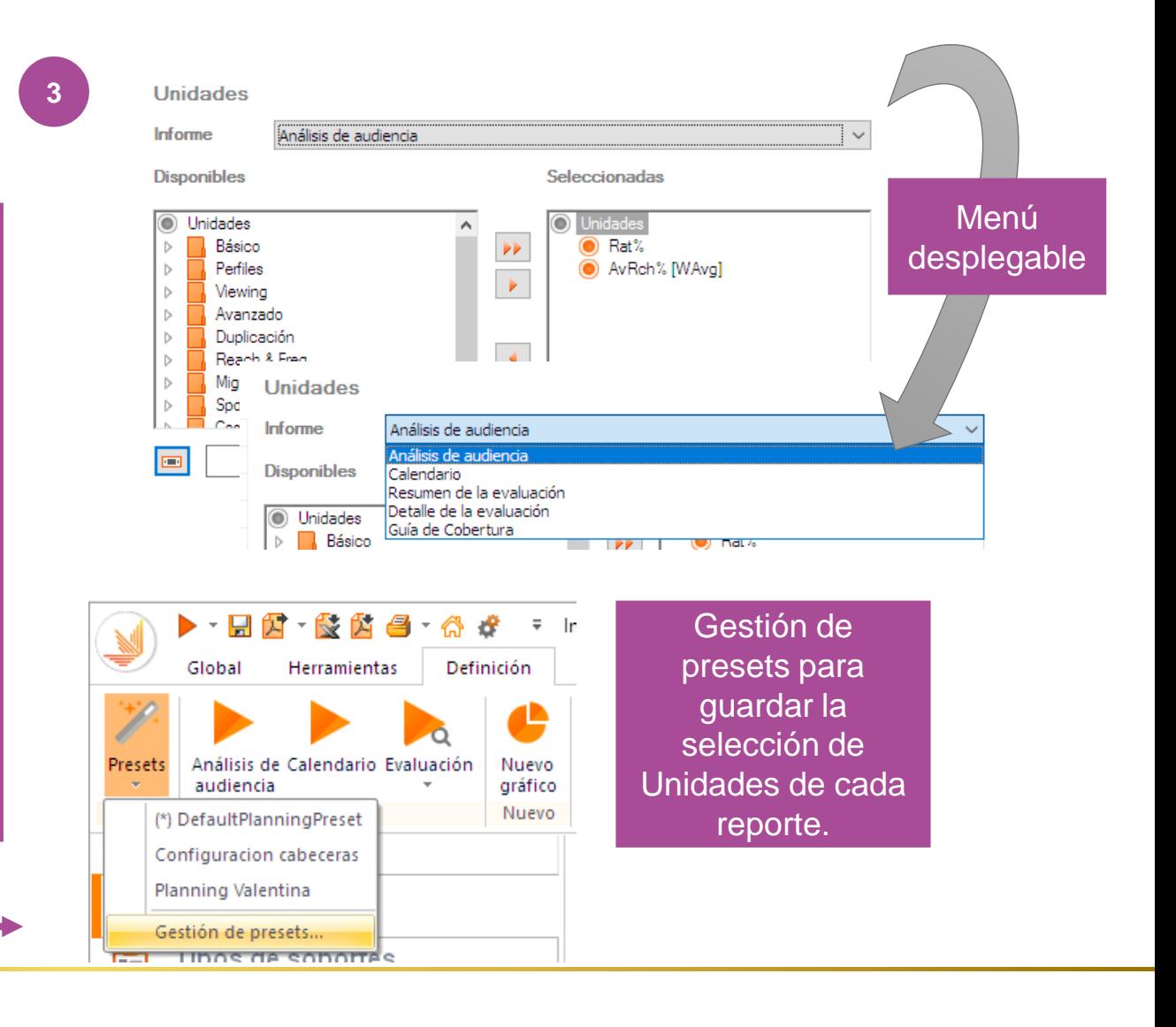

# **Paso 1** I Definición > **RESUMEN**

**Selección de los parámetros del plan**

- 1. Selección del público objetivo.
- 2. Selección de la fecha de campaña.
- 3. Selección del período de audiencia que se tomará como referencia del plan (datos históricos).
- **3** 4. Selección de los canales en los que tendrá lugar el plan.
- 5. Selección de tarifas
- 6. Inserciones iniciales
- 7. Definición de la curva efectiva.
- 8. Definición de las métricas (unidades) a ser estudiadas en cada etapa del plan.

![](_page_21_Figure_10.jpeg)

**KANTAR IBOPE MEDIA** 

**Pasos opcio nales**

<span id="page-22-0"></span>![](_page_22_Picture_0.jpeg)

### Paso 2 Selección de soportes

![](_page_23_Figure_1.jpeg)

### Paso 2 | Selección de soportes

#### Tipos de soportes

**PER** 

En esta instancia el usuario deberá elegir los programas o franjas horarias adecuadas para el target del plan.

Con doble click en la columna Tipo "Añadir nuevo" se abrirá un cuadro de opciones para selección de distinto tipo de soportes:

**1. Franjas simples:** mediante esta opción el usuario podrá agregar:

a.Franjas horarias simples ya creadas previamente o

b.Crear nuevas franjas mediante el ícono de lápiz.

![](_page_24_Figure_7.jpeg)

# **Soporte** I Creación de Franjas

![](_page_25_Picture_1.jpeg)

- 1. Clickeando dos veces en **el ícono de lápiz**, se abrirá una nueva ventana para la creación de franjas.
- 2. Seleccione el horario deseado, en el ejemplo 06 a las 12hs y haga clic en **"Añadir"** ;
- 3. Damos un nombre a la franja horaria, en el ejemplo: Mañana;
- 4. En el cuadro, quedarán marcadas en negro las horas seleccionadas.
- 5. Opción de guardar la franja como Ingrediente para próxima pautas.
- 6. Crear y salir.
- 7. La franja seleccionada quedará añadida al plan.

![](_page_25_Picture_160.jpeg)

![](_page_25_Picture_10.jpeg)

# Paso 2 | Selección de soportes

#### Tipos de soportes

ELER<br>BEL

**2.** En lugar de adicionar franjas simples para la elaboración de la pauta, el usuario podrá elegir **Filtros Programas** como soportes.

**a.** Clickeando dos veces en **el ícono de lápiz**, se abrirá un nueva ventana para la selección de programas.

**b**. Para ello podrá realizar distintos filtros orientados a programas específicos mediante filtros por **"Título Programa"** o en caso de querer visualizar el total de la programación, hacerlo mediante la **selección de todos los géneros disponibles.**

**c.** Se generará una nueva lista de programas a la que podrá nombrarla con el nombre deseado. Ej "Programas Tarde"

![](_page_26_Figure_6.jpeg)

#### Paso 2 | Selección de soportes

![](_page_27_Picture_65.jpeg)

**División de soportes:** para cada tipo de soporte seleccionado Programas o Franjas el usuario deberá seleccionar la opción de DIVIDIR, para definir la forma de visualización de los mismos.

- a. Filtro de programas / **Dividido SI** para ver el total de los programas desagregados.
- b. Filtro de franjas simples / el usuario podrá seleccionar si la franja creada será visualizada cada: 1 minuto…15 minutos… 1 hora, etc.

![](_page_27_Picture_66.jpeg)

**1**

### Paso 2 Selección de soportes

Tipos de soportes

E

**3.** Otra manera de agregar programas como soportes es con la opción **Programas:** mediante esta opción el usuario podrá agregar:

a. Plantilla vacía b. Plan TopPrograms (Affinity) c. Plan TopPrograms

![](_page_28_Picture_114.jpeg)

![](_page_28_Figure_5.jpeg)

![](_page_29_Figure_0.jpeg)

![](_page_30_Picture_110.jpeg)

# **Paso 2** I Calculadoras

Distintas posibilidades de cálculo:

**1. Análisis de audiencia**: calcule la audiencia de la selección de programas, ya sea que se hayan seleccionado desde el módulo de **Tipo de soportes**, o que se haya añadido desde una consulta de programas de Analytics.

1  $\rightarrow$  2  $\rightarrow$  3

Análisis de Calendario Evaluación

Acciones

Eo 野

Estilo

Análisis de audiencia

Resumen de la evaluación

Detalle de la evaluación

Calendario

F

層

C

audiencia

- **2. Calendario:** calcular la distribución de inserciones.
- **3. Evaluación:** Calcular los resultados de las variables de la planificación.

![](_page_31_Figure_5.jpeg)

**ESTA BOCA ES MIA 12 TELEDOCI** LA TARDE EN CASA MAN 10 SAETA

ALGO CONTIGO, CANAL 4 ESTA BOCA ES MIA VPT 12 TELEDOCI

LA TARDE EN CASA 10 SAETA ESTA BOCA ES MIA NCH 12 TELEDOCI ESTA BOCA ES MIA FS 12 TELEDOCI

Para algunos módulos, es posible obtener el cálculo automático mientras la función está activada

# **Paso 2** I Análisis de audiencia

Análisis de audiencia  $\bar{\mathbb{S}}$ 

**Análisis de audiencia:** una vez establecidos los parámetros en "Definición" y "Tipos de soportes", calcular la audiencia de los soportes seleccionados\*.

**a.** Cálculo mediante la calculadora de "Análisis de audiencia" para que la herramienta cargue los soportes (programas o franjas) a la plantilla de audiencia.

**b.** Módulo de organización de la información del ranking en el reporte de audiencia. Ej: por programa/ cadena / día de la semana

\*La base para este cálculo, será el período de audiencia seleccionado en la definición de parámetros.

![](_page_32_Figure_6.jpeg)

<span id="page-33-0"></span>![](_page_33_Picture_0.jpeg)

#### Paso 3 Distribución de salidas

![](_page_34_Figure_1.jpeg)

35

### Paso 3 **Distribución de salidas**

#### Calendario ■

En esta instancia el usuario incluirá las inserciones (salidas) en la planificación, a través de la distribución en el Calendario. Este Calendario reflejará la fechas seleccionadas como período de campaña en la instancia de definición de parámetros.

**La distribución de salidas podrá hacerse de las siguientes formas:**

**a. Automáticamente**: ingresando el número total de inserciones en la primera columna / primera línea 'Total', y haciendo click en la Calculadora "Calendario" del menú principal.

**b**. **Manualmente:** ingresando el número de inserciones deseadas por programa / fecha

![](_page_35_Picture_6.jpeg)

<span id="page-36-0"></span>![](_page_36_Picture_0.jpeg)

# **Paso 4 – Análisis de resultados**

# **Paso 4** I Análisis de resultados

![](_page_37_Figure_1.jpeg)

38

### **Paso 4** I Análisis de resultados

En esta instancia el usuario podrá ver a través de distintos tipos de reportes, los resultados **probables de su pauta a futuro.**

Para ello, contará con tres presentaciones de resultados:

- **1. Resumen de la evaluación:** resumen de los resultados de la simulación del plan, con datos para variables disponibles.
- **2. Detalle de la evaluación:** resultados de la simulación del plan, detallados salida por salida.
- **3. Guía de Cobertura:** gráfico con la guía de cobertura para distintas curvas efectivas, cada determinados rangos de GRP´S, según se haya parametrizado en la instancia de Definición del plan.

![](_page_38_Picture_79.jpeg)

# **Paso 4** I Análisis de resultados > **RESUMEN DE LA EVALUACIÓN**

![](_page_39_Picture_1.jpeg)

![](_page_39_Picture_2.jpeg)

 $\sim$ 

 $-$ 

![](_page_39_Picture_3.jpeg)

**Evaluación de resultados**

40

#### Resumen de la evaluación Informe  $\checkmark$ **Disponibles** Seleccionadas **O** Unidades Ä  $\frac{\mathbf{p}}{\mathbf{p}}$ Básico C Inserciones Perfiles C %Inserc. Viewing C GRP%  $\frac{4}{44}$  $\bullet$  %GRP's Reach & Freq Spots  $\bullet$  OTS Costos Cov(NBD)% v

Desde en la se el usua unidad el repo

Ejempl  $%$ GRP CobEff contact

**KANTAR IBOPE MEDIA** 

![](_page_39_Picture_139.jpeg)

 $\sqrt{2}$ 

### **Paso 4** I Análisis de resultados > **DETALLE DE LA EVALUACIÓN**

![](_page_40_Picture_1.jpeg)

#### **Unidades** Detalle de la evaluación Informe **Disponibles** Seleccionadas **O** Unidades  $\mathbf{P}$ Básico Inserciones  $\blacktriangleright$ Perfiles ⊙ Rat% Viewing **O** Duración Inserciones Reach & Freq C GRP% Spots  $\odot$  GRP% [Ac]  $\bullet$  ots Costos

Desde la pestaña Definición, en la sección de UNIDADES el usuario podrá definir qué unidades desea visualizar en el reporte.

Ejemplo: Inserciones, Grp´s, %GRP´S; OTS, Cov%, CobEff%, distribución de contactos. etc

Detalle de la evaluación  $\overline{\mathbb{C}}$ 

![](_page_40_Picture_6.jpeg)

**Evaluación de resultados**

![](_page_40_Picture_106.jpeg)

![](_page_40_Picture_107.jpeg)

### **Paso 4** I Análisis de resultados > **GUÍA DE COBERTURA**

![](_page_41_Picture_81.jpeg)

<span id="page-42-0"></span>![](_page_42_Picture_0.jpeg)

**Otras formas de añadir soportes**

Gracias a la gran flexibilidad e integración entre módulos de INSTAR, el usuario podrá hacer un análisis detallado de la performance de los programas para el período y target de su preferencia en el módulo de Analytics y desde allí enviarlos para su planificación.

Para ello, deberá seguir los siguientes pasos:

- **1. Plantillas / Nuevo: para comenzar un nuevo reporte de INSTAR ANALYTICS**
- **2. Desde la sección de INGREDIENTES seleccionar**:
	- a. target
	- b. fecha de reporte
	- c. canales
	- d. unidades: variables a analizar para cada programa.
	- e. tipo de informe: programas (inserción por inserción) y
	- tabulación (datos promedio para el período seleccionado)

![](_page_43_Figure_11.jpeg)

Una vez realizadas todas las selecciones de ingredientes el usuario calculará la consulta mediante el ícono Calcular obteniendo: Acciones

**1**. Reporte de programas detallado, para el Target Total Individuos, correspondiente a las últimas 4 semanas completas de audiencia, con el dato de Rat%.

**2.** Pestaña de tabulación para parametrizar el resumen de la información de acuerdo a las necesidades del usuario. Por ejemplo: programas por canal y promedio por día de la semana.

![](_page_44_Picture_56.jpeg)

**1**.Con la siguiente estructura de tabla, el usuario estará viendo la audiencia (Rat%) PROMEDIO para cada canal y programa, de las últimas 4 semanas de audiencia, organizada por día de la semana.

**2**. A su vez, con el orden pesonalizado, ordenando por el Rat% total de forma Descendente y poniendo como condición que muestre los primeros 4 programas, estará visualizando rápidamente un TOP 4 por CANAL.

![](_page_45_Picture_3.jpeg)

46

#### Resultado

![](_page_46_Picture_21.jpeg)

#### 

![](_page_46_Picture_22.jpeg)

**1**.Con CTRL seleccionamos todos los programas que se desee enviar a la planificación.

- **2**. Click derecho/ Nuevo análisis.
- **3**. Planificación

De esta forma estaremos enviando los programas seleccionados directamente al módulo de Planning y estarán insertos en la sección de Calendario.

Solo restará la instancia de Definición de parámetros inicial.

![](_page_47_Figure_6.jpeg)

<span id="page-48-0"></span>![](_page_48_Picture_0.jpeg)

# Paso 5 | Guardando la pauta

Una vez finalizada la pauta, el usuario podrá guardarla mediante el siguiente procedimiento:

- 1. Ir al menú desplegable en el ícono de INSTAR arriba a la izquierda.
- 2. Guardar / Guardar como.
- 3. En la ventana de guardado, seleccionar el nombre con el que desea guardar la pauta.
- 4. Guardar.

![](_page_49_Figure_6.jpeg)

# Paso 5 | Abriendo una pauta

Para abrir una pauta guardada anteriormente, se deberán seguir los siguientes pasos:

- 1. Ir al módulo de **Planificación.**
- 2. En el sector de "Gestor de trabajos" se encontrarán todas las pautas guardadas. Ya sea en el espacio general o dentro de las carpetas específicas que el usuario pueda haber creado (ej. por cliente, por mes del año, etc)
- 3. Con doble click sobre el nombre u hoja de la pauta, esta se abrirá directamente en la ventana de Definición de parámetros.

![](_page_50_Picture_5.jpeg)

# Paso 5 | Exportando una pauta

Si el usuario desea exportar los resultados de su pauta, deberá seguir los pasos que se detallan a continuación:

- 1. Ir al menú desplegable en el ícono de INSTAR arriba a la izquierda.
- 2. Exportar documento/ seleccionar el formato deseado.
- 3. En el cuadro de Exportación, seleccionar qué hojas del Plan desea Exportar (por defecto están todas seleccionadas) y desde el ícono de selección de Ruta de Exportación (…) seleccionar entre las rutas propuestas o una nueva ubicación.
- 4. Otra opción más rápida aun de Exportación es seleccionar en el menú principal en el ícono de INSTAR la opción de **Descargar Documento.** De esta forma, INSTAR PLANNING descargará el Excel en la **carpeta de Descargas** de su equipo.

![](_page_51_Picture_6.jpeg)

#### **Acerca de Kantar IBOPE Media**

Kantar IBOPE Media es líder en el mercado de investigación de medios de comunicación en América Latina y, después de su adquisición en 2015, forma parte de Kantar Media, líder global en inteligencia, que proporciona a los clientes informaciones importantes para la toma de decisiones sobre todos los aspectos relacionados con la medición, el monitoreo y la planificación de medios.

Parte del grupo Kantar, la empresa proporciona la información más amplia y precisa sobre consumo, desempeño e inversión de medios.

Más información en [www.kantaribopemedia.com](http://www.kantaribopemedia.com/)

![](_page_52_Picture_5.jpeg)